# <span id="page-0-0"></span>Περιεχόμενα

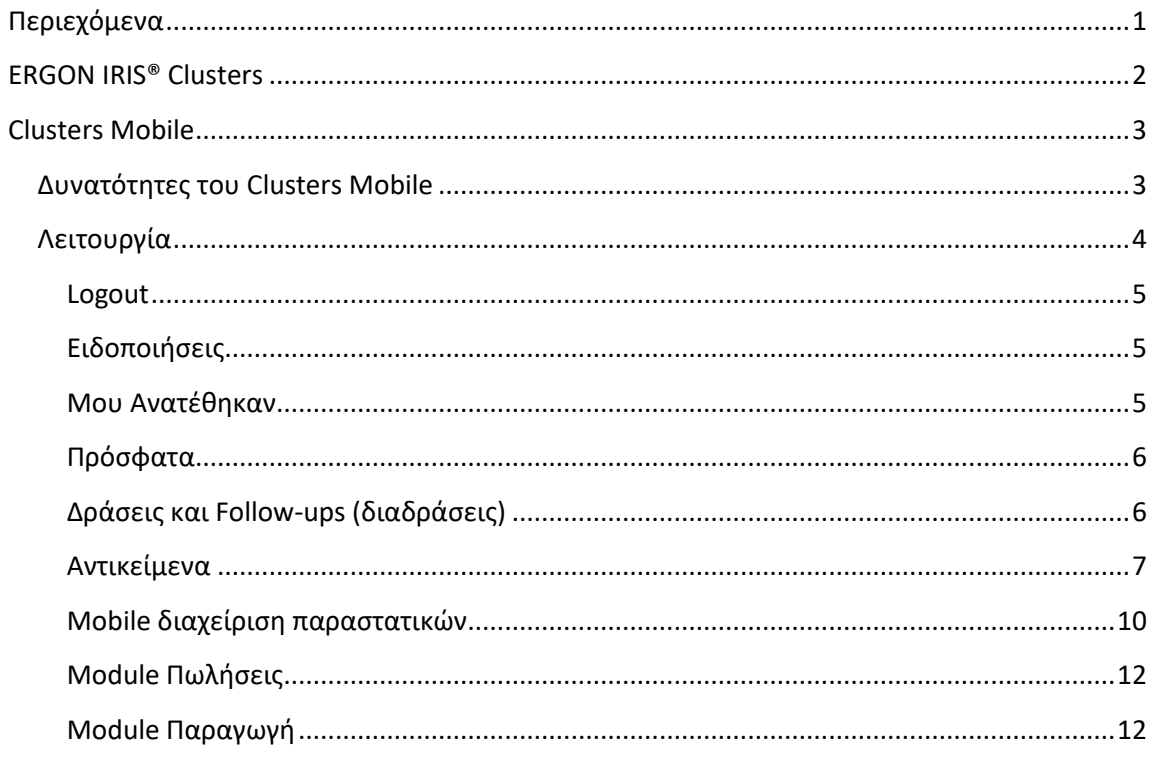

## **ERGON IRIS® Clusters**

<span id="page-1-0"></span>© 2022 by ERGON IRIS. All rights reserved.

Τα δεδομένα που περιλαμβάνονται στο παρόν έχουν καθαρά πληροφοριακό σκοπό, χωρίς καμία περαιτέρω εγγύηση οποιουδήποτε τύπου και μπορούν να διαφοροποιηθούν χωρίς πρότερη ειδοποίηση.

Οι Εθνικές προδιαγραφές μπορεί να ποικίλουν.

# **Clusters Mobile**

- o Δυνατότητες
- o Λειτουργία

<span id="page-2-0"></span>Η χρήση κινητών συσκευών στα ERPs κερδίζει όλο και περισσότερο έδαφος στην αγορά. Ενώ ήδη η χρήση laptops και tablets έδωσε τη δυνατότητα να μπορούν οι χρήστες να «κουβαλούν την επιχείρηση» μαζί τους, η χρήση κινητών τους λύνει κυριολεκτικά τα χέρια αφού εκμεταλλεύονται ακόμη περισσότερα πλεονεκτήματα της κινητής εργασίας τους.

#### **Το Clusters είναι το μοναδικό σύστημα που δουλεύει αυτούσια σε cloud & mobiles, με την ίδια λειτουργικότητα και δυνατότητες σε smartphones και tablets όπως στους υπολογιστές**

Με το Clusters mobile εργάζεστε από κινητό ή tablet, ενώ ταξιδεύετε ή περιμένετε ραντεβού, έχετε άμεση πρόσβαση στην επιχείρησή σας από οπουδήποτε, οποιαδήποτε ώρα 24/7, ελέγχετε εκκρεμότητες, συνεργάζεστε με άλλους... έχετε την επιχείρησή σας στα χέρια σας!

Με το Clusters mobile αυξάνεται η παραγωγικότητα, η ευελιξία στη συνεργασία, η ποιότητα υπηρεσιών σε πελάτες και συνεργάτες, ο έλεγχος της επιχείρησης για έγκαιρη επίλυση θεμάτων και καλύτερη λήψη αποφάσεων, δίνοντάς σας συγκριτικό πλεονέκτημα απέναντι στον ανταγωνισμό.

## <span id="page-2-1"></span>**Δυνατότητες του Clusters Mobile**

- **Διαχείριση όλων των παραστατικών** όπως ετοιμασία προσφοράς, καταχώρηση συμβολαίων, παραγγελιοληψία, τιμολόγηση, εισπράξεις/πληρωμές με **λειτουργίες αυτοματισμών και μηχανισμούς μετατροπών** που διέπουν και το Clusters Cloud. Απευθείας ενημέρωση των κεντρικών βάσεων δεδομένων.
- **Διαχείριση των αντικειμένων όπως Πελάτες, Προμηθευτές, Συνεργάτες, Μονάδες, τμήματα, Είδη αποθήκης, λογαριασμοί λογιστικής κλπ κι άμεση πληροφόρηση** με επικοινωνία, επαφές, δράσεις, follow-ups όπως εκκρεμείς προσφορές, παραγγελίες, συμβάσεις, ραντεβού, ενέργειες, κινήσεις και υπόλοιπα κλπ
- **Αμεση πληροφόρηση για κατάσταση συναλλαγών** εύκολα κι άμεσα με ευκρινείς επισημάνσεις συνόλων, πιστωτικών, αναφορών κλπ και δυνατότητα πλοήγησης από καρτέλα σε καρτέλα χωρίς χρήση Menu.
- **Προσθήκη και παρακολούθηση δράσεων και διαδράσεων** τόσο με το εξωτερικό περιβάλλον (ευκαιρίες, προσφορές, συμβάσεις) αλλά και στο ενδο-επιχειρησιακό (συσκέψεις, εργασίες υποδομής, παραγωγή κλπ) μέσω Workflows και follow-ups
- **Προσθήκη και παρακολούθηση ειδοποιήσεων κι ενεργειών που σας έχουν ανατεθεί** με δράσεις, συναλλασσόμενους, παραστατικά, κλπ ώστε να είστε πάντα ενήμεροι για το **τι** έχετε να κάνετε, **για ποιόν**, **σε ποιόν αναθέτετε** ενέργειες. **μέχρι πότε** κλπ.
- **Προσθήκη και παρακολούθηση ειδοποιήσεων για δράσεις συνεργατών που σας αφορούν και συνεργασία** μέσω follow-ups και workflows, ώστε να είστε πάντα ενήμεροι

για το τι συμβαίνει στην επιχείρηση, το ιστορικό ενεργειών, την πρόοδο και τις εκκρεμότητες.

- **Προσθήκη αρχείων, φωτογραφιών, σχεδίων κλπ** σε δράσεις, συναλλασσόμενους, followups, αναθέσεις σε συνεργάτες κι αλλαγή κατάστασης ενεργειών μέσω workflows.
- **Γραπτά σχόλια** μέσω πληκτρολόγησης
- **Απευθείας τηλεφωνικές κλήσεις** σε Πελάτες, Προμηθευτές κλπ μέσα από την καρτέλα
- **Προβολή χάρτη** στη διεύθυνση στην καρτέλα Συναλλασσόμενου για εύκολο εντοπισμό της και **Οδηγίες διαδρομής** από την τρέχουσα σας τοποθεσία, μέσω του Google maps.
- **Εύκολη και Γρήγορη αναζήτηση** οποιουδήποτε αντικειμένου όπως Συναλλασσόμενους, Μονάδες, Τμήματα, Είδη αποθήκης, δράσεις, παραστατικά κλπ **με φωνητική – αγγλική και ελληνική – αναζήτηση** ή **με πληκτρολόγηση**.
- **Άμεσο refresh οθόνης** με απλό pull down της οθόνης στο κινητό ή το tablet σας.

## <span id="page-3-0"></span>**Λειτουργία**

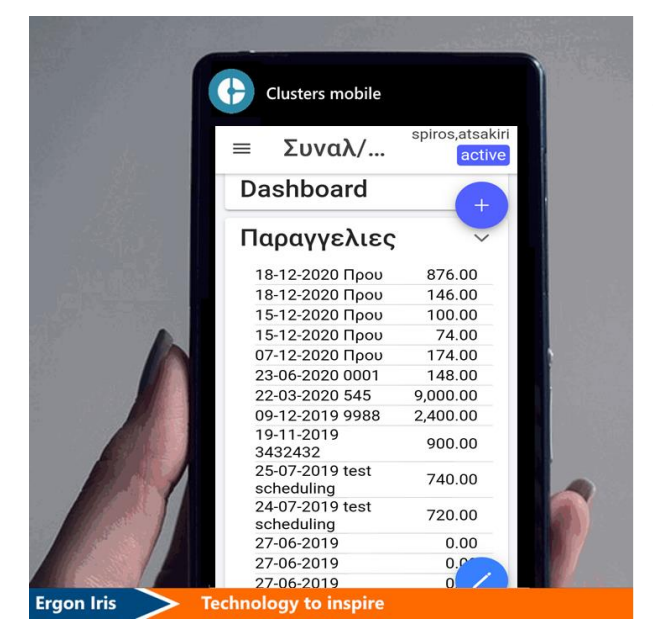

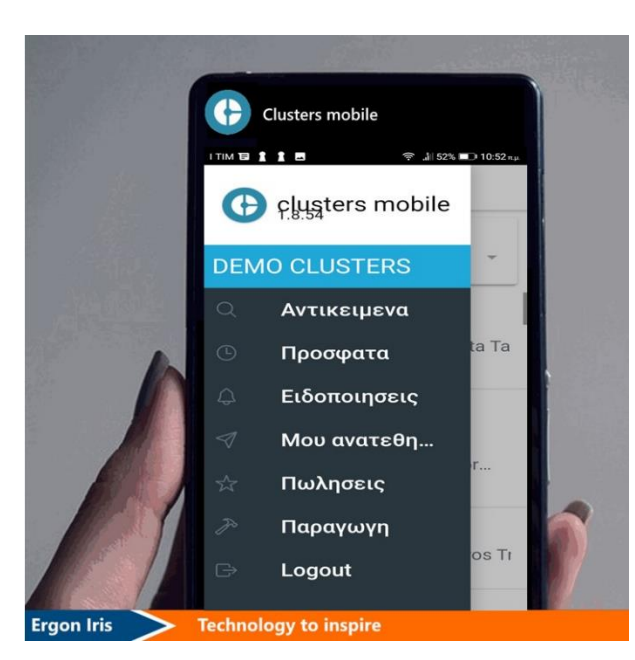

Εγκαταστήστε την Clusters Mobile εφαρμογή στο κινητό σας. Ανοίξτε την με το εικονίδιό της: Δώστε όνομα χρήστη, συνθηματικό, κωδικό του cluster (εταιρίας) που θέλετε να ανοίξετε, τη διεύθυνση CAS και πατήστε LOGIN.

Με την είσοδό σας στην εφαρμογή, ανοίγει λίστα με τις Ειδοποιήσεις – η ίδια ακριβώς που υπάρχει και στην Home Page σελίδα σας, στο Clusters Cloud.

**Πατήστε πάνω στο κυρίως Menu =** βλέπετε την εφαρμογή,την έκδοσή της, την εταιρία που έχετε επιλέξει και το Menu.

• Με **Ειδοποιήσεις**, βλέπετε τη λίστα όλων των ειδοποιήσεων που υπάρχει και στη Home Page σελίδα σας στο Clusters Cloud.

• Με **Μου Ανατέθηκαν** έχετε λίστα όλων των ανατεθειμένων σε εσάς ενεργειών.

• Με **Αντικείμενα** διαχειρίζεστε τα διάφορα αντικείμενα των master αρχείων του Clusters όπως συναλλασσόμενους, αποθήκη, παραστατικά, έργα και κ.κόστους, δράσεις, διαδράσεις κλπ .... Κάνετε γενική αναζήτηση – **με πληκτρολόγηση ή φωνητική κλήση, αγγλικά ή ελληνικά** -.

- Με **Πρόσφατα** εμφανίζεται λίστα με τις τελευταίες ενέργειες που κάνατε
- Με **Login / Logout** εγκαταλείπετε ή κάνετε είσοδο σε άλλη εταιρία με τον κωδικό σας.

Οι λειτουργίες στο ClustersMobile είναι ίδιες με το ClustersCloud. Πλοηγείστε σε καρτέλες αντικειμένων, διαχειρίζεστε παραστατικά, προσθέτετε δράσεις και διαδράσεις κλπ. Όμως προσφέρει και κάποιες **μοναδικές λειτουργίες** όπως **Φωνητικά Σχόλια**, **Φωνητική Αναζήτηση**, **Εντοπισμός σε χάρτη** διευθύνσεων και **GPS διαδρομή** με Google Maps, Απευθείας **τηλεφωνικές κλήσεις** από τις καρτέλες, **ενσωμάτωση φωτογραφιών** απευθείας από κινητό, **Mobile Παραγγελιοληψία** κλπ.

#### <span id="page-4-0"></span>**Logout**

Από κυρίως Menu, με **Logout** αποσυνδέεστε από την mobile app.

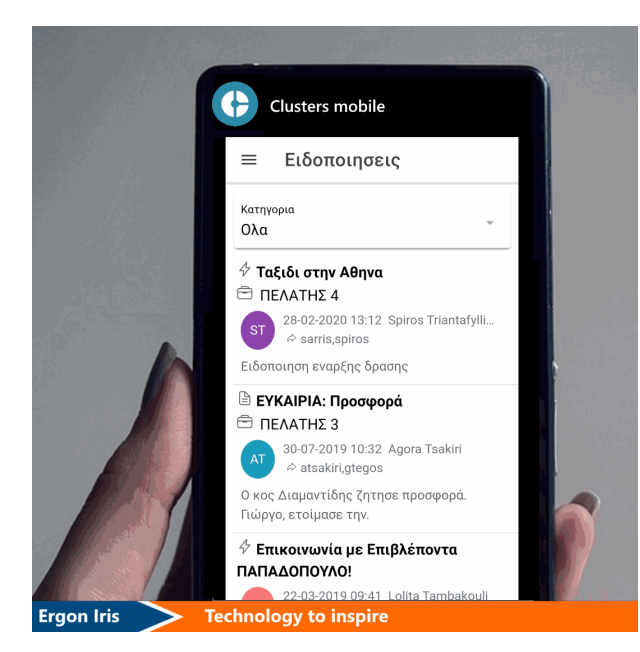

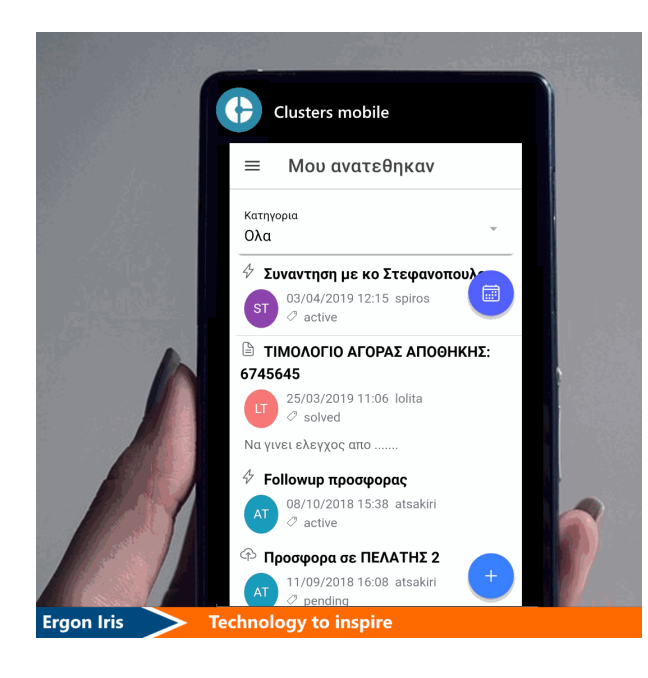

### <span id="page-4-1"></span>**Ειδοποιήσεις**

Με **Ειδοποιήσεις** εμφανίζεται η λίστα ειδοποιήσεων όπως και στη Home Page στο Clusters Cloud στον υπολογιστή σας. Αυτή είναι η default σελίδα μετά το login σας.

Μπορείτε να φιλτράρετε **Κατηγορία** από τη λίστα drop down.

Πατώντας πάνω σε ειδοποίηση ανοίγει καρτέλα ανάλογα με το είδος της.

Σε καρτέλα **Συναλλασσόμενου** με κάνετε **προβολή** και **μεταβολή** ή με προσθέτετε απευθείας σε συναλλασσόμενο **νέα δράση με**  $\frac{\sqrt{7}}{2}$  **ή νέο παραστατικό με**  $\blacksquare$ **.** 

#### <span id="page-4-2"></span>**Μου Ανατέθηκαν**

Με την επιλογή **Μου Ανατέθηκαν**, εμφανίζεται η λίστα των Ανατεθειμένων σε εσάς ενεργειών, αντικειμένων κλπ. που βλέπετε και στη Home Page σας στο Clusters Cloud. Κι εδώ ξεχωρίζει κάθε χρήστης με διαφορετικό χρώμα, τίτλο ημερομηνία, κατάσταση και περιγραφή.

Μπορείτε να φιλτράρετε **Κατηγορία** από τη λίστα drop down.

Με γίνεται **προβολή ημερολογίου δράσεων** που σας έχουν ανατεθεί. Στο toolbar με κι → μετακινείστε σε προηγούμενο κι επόμενο μήνα, ενώ με  $\Box$ 

πηγαίνετε στην **τρέχουσα ημερομηνία**. Με σύρσιμο οθόνης προς τα κάτω γίνεται **refresh** του ημερολογίου. Κάτω από το ημερολόγιο εμφανίζεται **λίστα δράσεων** της τρέχουσας ημέρας, **εφόσον υπάρχουν**. Πατώντας πάνω στη δράση, πλοηγείστε στην καρτέλα της.

**Σημαντικό** Με στο ημερολόγιο του Mobile γίνεται **ενημέρωση των δράσεων που σας ανατέθηκαν** στο **Ημερολόγιο του κινητού σας** από την τρέχουσα ημερομηνία και στο εξής. Μπορείτε να κάνετε **αναζήτηση δράσης του Clusters mobile στο Ημερολόγιο του κινητού σας** με τον τίτλο και τις ημερομηνίες αρχής και τέλους. Ετσι, εκτός από τις ειδοποιήσεις στο Clusters Mobile για ενέργειες που πρέπει να κάνετε, θα έχετε **αυτόματα ειδοποίηση ΚΑΙ μέσω του κινητού σας**.

Με προσθέτετε **νέα δράση**, ενώ πάνω σε υφιστάμενη επιλογή ανοίγει αντίστοιχη καρτέλα ανάλογα με το είδος της. Στην καρτέλα δράσης, με **state pill** ανοίγει ιστορικό διαδράσεων της δράσης. Με **pull down** της οθόνης (σύρσιμο κάτω) κάνετε **refresh** περιεχομένων και με νέα διάδραση όπως σε Cloud. Στο κάτω μέρος της καρτέλας έχετε ανάλογα **επιλογές** όπως Συνδέσμους, Περιεχόμενα κλπ. Πλοηγήστε στις αντίστοιχες καρτέλες πατώντας πάνω σε αντικείμενο, δράση ή διάδραση.

### <span id="page-5-0"></span>**Πρόσφατα**

Με την επιλογή **Πρόσφατα** εμφανίζεται λίστα με τις τελευταίες επιλογές που έχετε κάνει από το Clusters Mobile. Πατώντας πάνω σε μία από αυτές ανοίγετε τις αντίστοιχες καρτέλλες, ό πως και παραπάνω στις Ειδοποιήσεις και στο Μου Ανατέθηκαν.

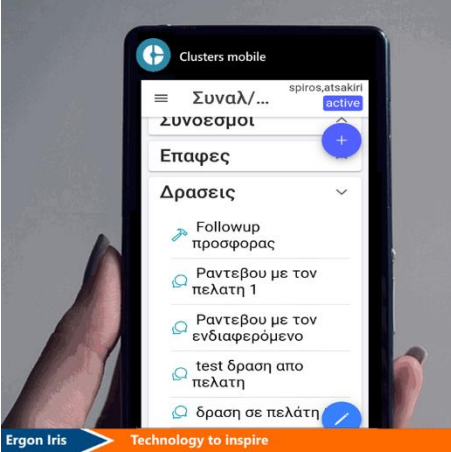

# <span id="page-5-1"></span>**Δράσεις και Follow-ups (διαδράσεις)**

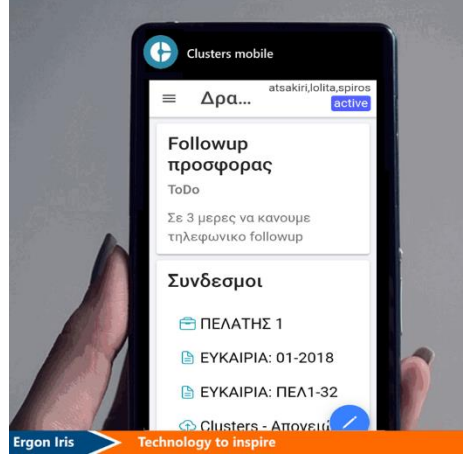

Στην καρτέλα οποιουδήποτε αντικειμένου πατώντας <sup>σ</sup>καταχωρείτε νέα δράση για το αντικείμενο αυτό. Πάνω σε υφιστάμενη δράση, με κάνετε **προβολή** της καρτέλας. Στην καρτέλα δράσης επιλέγετε τύπο, ημερομηνία αρχής και τέλους της δράσης και συμπληρώνετε τίτλο και σύντομη περιγραφή. Με **+** στις Διευθύνσεις μπορείτε καταχωρήσετε **νέες διευθύνσεις**. **Καταχώρηση** για να σώσετε τη νέα δράση.

Στην καρτέλα οποιουδήποτε αντικειμένου, ειδοποίησης ή ανάθεσης πατώντας στο **state pill** πάνω δεξιά ανοίγει ιστορικό διαδράσεων. Με pull down κάνετε **refresh** του περιεχομένου. Με  ανοίγει νέα διάδραση.

- Καταχωρείτε **γραπτό σχόλιο**. Με το διαγράφετε το σχόλιο.
- Επιλέγετε χρήστες στους οποίους θα αναθέσετε τη διάδραση με  $\sqrt{}$ και ΟΚ
- $\bullet$  Επιλέγετε ενέργεια ή στάδιο με  $^\circ$  και ΟΚ
- Βγάζετε φωτογραφία πατώντας <sup>του</sup> και με γιαν επισυνάπτετε στη διάδραση.
- Οταν ολοκληρώσετε τη διάδραση τη σώζετε με **Καταχώρηση**

#### <span id="page-6-0"></span>**Αντικείμενα**

Στην επιλογή **Αντικείμενα**, διαχειρίζεστε αντικείμενα των master αρχείων όπως Συναλλασσόμενους, Είδη Αποθήκης, Έργα, Τράπεζες, Λογαριασμούς Λογιστικού Σχεδίου, Φακέλους κλπ στο Clusters Cloud. Κάνετε **αναζήτηση**, **προσθήκη**, **μεταβολή**.

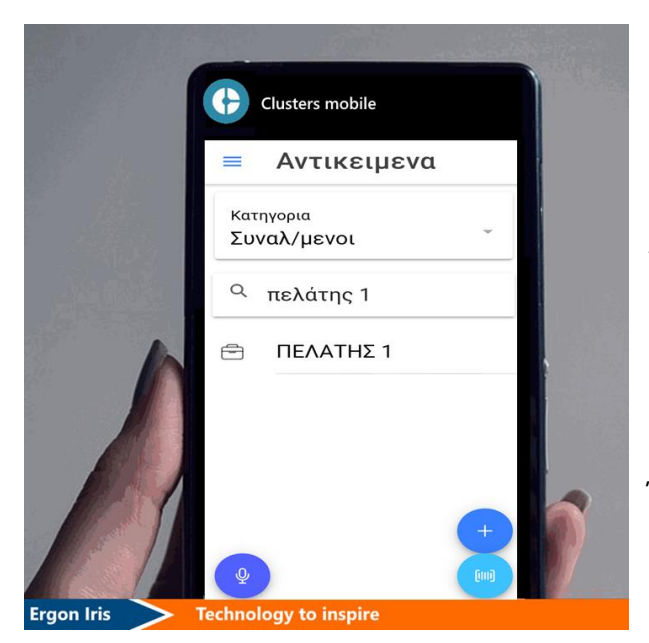

Για **Αναζήτηση** επιλέξτε **Κατηγορία** ή αφήστε το εξορισμού **Όλα**. Πληκτρολογήστε, υπαγορεύστε ή αναζητήστε με QR ή Barcode.

Ανοίξτε μικρόφωνο, επιλέξτε **GR** ή **EN** κι **υπαγορεύστε** π.χ. τίτλο ή μέρος τίτλου αντικειμένου. Εμφανίζεται λίστα με τα αντικείμενα που περιέχουν αυτό που υπαγορεύσατε.

Ή διαβάστε **QR** ή **barcode** αντικειμένου όπως είδος αποθήκης, έγγραφο, παραστατικό κλπ για γρήγορη αναζήτηση.

Ή εναλλακτικά, **πληκτρολογήστε** π.χ. αριθμό τιμολογίου, περιγραφή δράσης, επωνυμία προμηθευτή, όνομα επαφής κλπ.

Στα Αντικείμενα, **εφόσον έχετε επιλέξει κατηγορία**, με **προσθέτε** νέο π.χ είδος, πελάτη κλπ Ανοίγει η αντίστοιχη καρτέλα και, αφού συμπληρώσετε τα στοιχεία της, με  $\sqrt{ }$  σώζετε. Με  $^{\circ}$ προτείνεται ο επόμενος διαθέσιμος κωδικός. Κάνετε **προβολή** και **μεταβολή** σε καρτέλα, επιλέγοντας κι ανοίγοντάς τη.

### **Συναλλασσόμενοι, Επαφές**

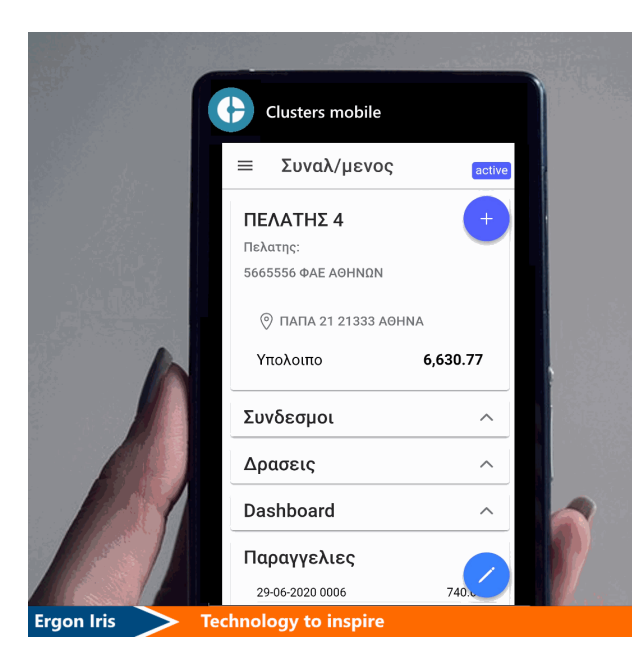

Είτε είναι καρτέλα Πελάτη, Προμηθευτή ή Συνεργάτη έχετε πλήρη εικόνα με στοιχεία επικοινωνίας, υπόλοιπο, επαφές, συνδέσμους (links), δράσεις, οριζόμενα dashboards καθώς και Συμβόλαια, Προσφορές, Παραγγελίες, Τιμολόγια – όλα σε μια καρτέλα. Στους **Συνδέσμους** εκτός από αντικείμενα του Clusters βλέπετε και **μεταφορτωμένα αρχεί, αρχεία ή web διευθύνσεις**.

#### **Περαιτέρω**

- Με **state pill** μεταφέρεστε σε διάδραση, ενώ από πάνω βλέπετε τους χρήστες που τους είναι ανατεθειμένη.
- Με στην καρτέλα κάνετε απευθείας **καταχώρηση** είτε **νέου παραστατικού** με είτε **νέας δράσης** με  $\frac{D}{V}$ . Με  $\triangle$  ακυρώνετε προηγούμενη ενέργεια.
- Πατώντας **αριθμό τηλεφώνου καλείτε απευθείας** ενώ με **ηλεκτρονική διεύθυνση** στέλνετε απευθείας e-mail.

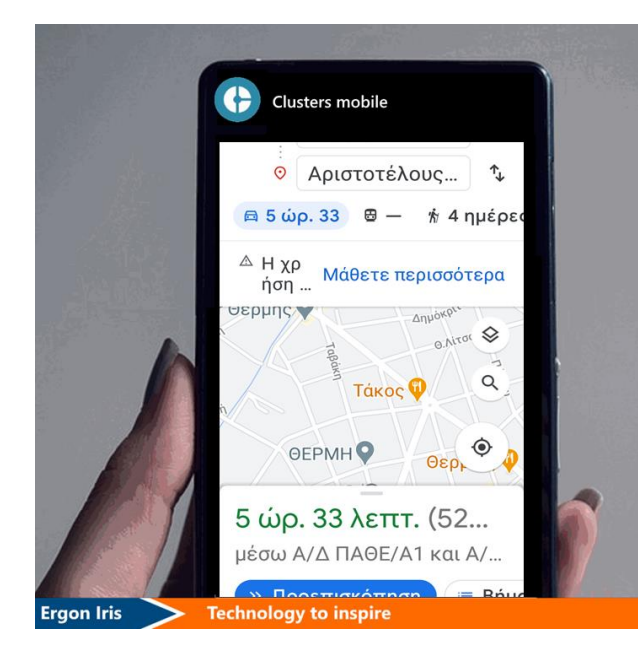

- Πατώντας βασική **διεύθυνση** ανοίγει **εφαρμογή χάρτη** (συνήθως Google maps) εγκατεστημένη στο κινητό ή tablet με **εντοπισμό διεύθυνσης** και προβολή **διαδρομής** από όπου επιλέξετε στη διεύθυνση αυτή.
- Με **προβολή** και **μεταβολή** καρτέλας συν/μενου. Στη **λίστα Διευθύνσεων**, πατώντας σε υπάρχουσα ανοίγει popup για **μεταβολή** της, ενώ με swipe δεξιά και <sup>η</sup> στη διεύθυνση κάνετε διαγραφή της. Με + καταχωρείτε **νέα διεύθυνση**. Με ολοκλήρωση μεταβολών, με κάνετε **καταχώρηση**
- Στις **Επαφές** έχετε λίστα με όλους τους συνεργάτες του και από καρτέλα καθενός καλείτε τηλεφωνικά ή του στέλνετε απευθείας e-mail. Με καταχωρείτε **νέα δράση** σε Επαφή και με κάνετε **μεταβολή** στοιχείων επαφής.

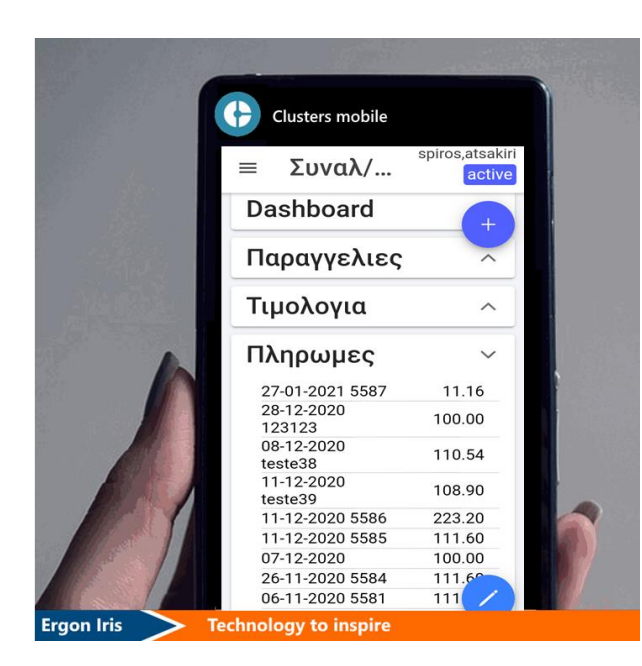

• Εχετε επίσης λίστα **Δράσεων** συναλλασσόμενου με την κατάσταση και τους συνδέσμους των, ενώ πατώντας στο **state pill** δεξιά μεταφέρεστε στη διάδραση με **ιστορικό, συζητήσεις, ραντεβού, τηλεφωνικές επαφές με σχόλια, παρακολούθηση προσφορών κλπ** που έχετε με τον συναλλασσόμενο. Με καταχωρείτε **νέα διάδραση**.

• Στις επιλογές **Συμβόλαια , Ευκαιρίες , Παραγγελίες , Τιμολόγια , Πληρωμές** έχετε λίστες των παραπάνω αντίστοιχων παραστατικών του συναλλασσόμενου.

Πατώντας σε ένα παραστατικό απο τη λίστα ανοίγει η αντίστοιχη **καρτέλα** του παραστατικού.

#### **Είδη Αποθήκης - Ψευδοείδη**

Είτε είναι καρτέλα είδους απλού ή συνθέτου ή ψευδοείδους έχετε εικόνα με βασική μονάδα μέτρησης, Χονδρική, Λιανική και Μικτή τιμή μονάδας καθώς και Συνδέσμους, Παραγγελίες, Τιμές Εισαγωγής και Τιμές Εξαγωγής (όπως και σε καρτέλα είδους στο Clusters Cloud).

#### **Περαιτέρω μπορείτε να κάνετε**

- Με καταχωρείτε μια νέα δράση στο είδος
- Με κάνετε **προβολή** και **μεταβολή** των στοιχείων της καρτέλας του είδους
- Στα πεδία **Συσκευασίες**, **Εκπτώσεις** & **ΒοΜ** μπορείτε να κάνετε με **+ καταχώρηση νέας συσκευασίας, συνταγής κλπ**
- Με **σώζεται αλλαγές** στην καρτέλα είδους
- Με σε **Τιμές Εισαγωγής** ή **Τιμές Εξαγωγής** ανοίγει αντίστοιχη λίστα με μέσες τιμές εισαγωγής ανά Προμηθευτή ή εξαγωγής ανά Πελάτη για το είδος

Με **+** δεξιά κάθε εγγραφής καταχωρείτε **απευθείας νέα Παραγγελία Εισαγωγής ή Εξαγωγής** για το είδος.

Στην καρτέλα παραστατικού συμπληρώνετε και με κάνετε **καταχώρηση**. Δημιουργείται αυτόματα το νέο παραστατικό κι ενημερώνονται τα κεντρικά αρχεία. Με το **<** πάνω δεξιά κάνετε **επιστροφή** σε προηγούμενες οθόνες

#### **Έργα, Κ. Κόστους, Πόροι, Τράπεζες, Φάκελοι, Λογαριασμοί Δράσεις**

Για τα παραπάνω αντικείμενα, με αναζήτηση ανοίγετε την καρτέλα τους (όπως καρτέλα τους στο Clusters Cloud). Εκτός από τη σύντομη περιγραφή βλέπετε τους συνδέσμους, τις δράσεις και τα οριζόμενα dashboards των αντικειμένων. Στους **Συνδέσμους** εκτός από τα συνδεδεμένα στο έργο, πόρο κλπ αντικείμενα έχετε και **μεταφορτωμένα αρχεία, εικόνες, διευθύνσεις web** κλπ.

#### **Περαιτέρω μπορείτε να κάνετε**

- Με σε καρτέλα **καταχώρηση** νέας δράσης.
- Με **προβολή** και **μεταβολή** καρτέλας έργου, κέντρου κόστους, πόρου, τράπεζας, λογαριασμού, δράσης κλπ Ειδικά στις **Τράπεζες** εμφανίζεται **λίστα Λογαριασμών και Αξιογράφων** της. Στην **καρτέλα λογαριασμού** έχετε πάνελ με Χρεώσεις, Πιστώσεις κι Υπόλοιπο καθώς κι **ανάλυση κατά έργο και κέντρο κόστους**.
- **Προβολή μεταφορτωμένου αρχείο** .pdf πατώντας πάνω του, κάνετε zoom in/out ή εκτυπώνετε **print**

![](_page_9_Figure_6.jpeg)

![](_page_9_Picture_7.jpeg)

Οπως προαναφέρθηκε, από καρτέλα Συναλλασσόμενου κάνετε καταχωρήσεις παραστατικών ή διαχειρίζεστε υπάρχοντα. **Το Clusters Mobile έχει τις ίδιες λειτουργίες κι αυτοματισμούς με το Clusters Cloud** διευκολύνοντας το χρήστη σε χρήση και λειτουργικότητα της εργασίας του.

Στην **καρτέλα Παραστατικού** έχετε πλήρη εικόνα με **ανάλυση** σε είδη, ποσότητες κι αξίες, σύνολα, ΦΠΑ κλπ -, **σχετικά παραστατικά** όπου φαίνονται οι πληρωμές του παραστατικού, σχετικές παραγγελίες, ανεξάρτητες εξοφλήσεις κλπ ανάλογα με το είδος του παραστατικού καθώς και **συνδέσμους** του παραστατικού με άλλα αντικείμενα.

### <span id="page-9-0"></span>**Mobile διαχείριση παραστατικών Παραγγελιοληψία, Προσφορά, Τιμολόγηση, Εξοφλήσεις κλπ**

#### **Περαιτέρω**

• Με στην λίστα **προσθέτετε νέο παραστατικό**

**Σημαντικό** Κατά την καταχώρηση **είδους αποθήκης** προτείνεται **αυτόματα τιμή** ανάλογα με καθορισμένη Πολιτική Τιμών.

Αν το είδος έχει **διαστάσεις**, επιλέγετε από drop down λίστες. Αν έχει **συσκευασίες**, επιλέγετε από λίστα στο πεδίο **Μονάδα**. Γίνεται έλεγχος καταχώρησης **βάσει κανόνων ελέγχου** όπως και στο Clusters Cloud. Σε περίπτωση παραβίασης, εμφανίζεται **pop up με κόκκινη την τιμή** συνθήκης του κανόνα ελέγχου που παραβιάζεται.

**Καταχώρηση** στο mobile γίνεται και με **barcode**. Γίνεται αναζήτηση στο αρχείο ειδών αποθήκης και χρησιμοποιείται αυτό το είδος του barcode χωρίς διατάσεις ή στον πίνακα barcodes και χρησιμοποιείται το είδος με τις διαστάσεις που περιέχονται στην εγγραφή barcode.

- Με κάνετε **μεταβολή** ή **προσθήκη** στο παραστατικό
- Με < πηγαίνετε πίσω μια σελίδα, στην **προβολή** του παραστατικού
- Με έχετε 2 επιλογές. Με κάνετε **μετατροπή** σε παραστατικό π.χ. από Παραγγελία σε Τιμολόγιο κλπ. εφόσον επιτρέπεται. Με κάνετε **εκτύπωση παραστατικού** όπως και στο Clusters Cloud, με παραμέτρους και λειτουργικότητα του viewer (zoom, pan κλπ).

**Σημαντικό** Αν το παραστατικό **δεν εμφανίζει κανένα από τα 2 παραπάνω σύμβολα** τότε **έχει ήδη μετατραπεί** και δεν μπορεί να μεταβληθεί ή μετατραπεί.

- Για μεταβολή με **προσθέτετε** νέα στοιχεία ή είδη σε παραστατικό και με **καταχωρείτε**. Πατώντας σε **είδος** στην καρτέλα παραστατικού πλοηγείστε στην καρτέλα είδους.
- Σε **Τιμολόγια** κατά τη μεταβολή με καταχωρείτε **πληρωμή ή είσπραξη** με μηχανισμό (μέσω κάρτας, τράπεζας ή κενό για μετρητά), είδος κάρτας (αν είναι μέσω κάρτας) & ποσό. Προτείνει συνολικό υπόλοιπο. Μπορείτε να αλλάξετε το ποσό. Με **καταχωρείτε**.

**Σημαντικό** Η παραπάνω καταχώρηση δημιουργεί αυτόματα νέο **παραστατικό είσπραξης ή εξόφλησης** που προβάλετε από τους **συνδέσμους** του τιμολογίου.

Κατά την προβολή παραστατικού, επιλέγοντας το γαλάζιο action button εκτελείτε επιλεγμένο **πρότυπο παραστατικό**. Το επιλέγετε και συμπληρώνετε τη φόρμα με τις παραμέτρους. Με το check box το καταχωρείτε. Αυτό το πρότυπο εκτελείται πάνω στο παραστατικό βάση που προβάλλονταν. Με την καταχώρησή του, στην προβολή βλέπετε το νέο πρότυπο παραστατικό που καταχωρήσατε.

## <span id="page-11-0"></span>**Module Πωλήσεις**

![](_page_11_Picture_1.jpeg)

Και στο Clusters Mobile υπάρχει module Πωλήσεις όπως και στο Clusters Cloud με την ίδια λογική λειτουργίας.

Με στα Στατιστικά ανοίγει το γραφικό Τζίρος σε Πωλήσεις Τρέχουσας και Προηγούμενης Περιόδου, όπως στο Dashboards -> Πωλήσεις στο Clusters Cloud.

Από κάτω εμφανίζεται **λίστα Παραγγελιών Εξαγωγή**ς. Πατώντας πάνω σε παραγγελία ανοίγει καρτέλα παραστατικού όπου μπορείτε να:

• Επεξεργαστείτε τα **γενικά στοιχεία** της παραγγελίας

- Κάνετε **δεσμεύσεις, αποδεσμεύσεις** ποσοτήτων αποθήκης, **παραγγελίες εισαγωγής ή παραγωγής** κλπ. Τα κουμπιά των παραπάνω λειτουργιών εμφανίζονται με αριστερό σύρσιμο πάνω στην κίνηση.
- Συμπληρώσετε γρήγορα κι εύκολα παραγγελία εισαγωγής ή παραγωγής με **popup καρτέλα**. Ειδικά για Παραγγελία Εισαγωγής προτείνεται ο Προμηθευτής ανάλογα με το είδος που αφορά.
- Κάνετε **Καταχώρηση** στις αλλαγές και προσθήκες

## <span id="page-11-1"></span>**Module Παραγωγή**

Και στο Clusters Mobile υπάρχει module Παραγωγή όπως και στο Clusters Cloud με την ίδια λογική λειτουργίας.

Από κάτω εμφανίζεται **λίστα Παραγγελιών και Δελτίων Παραγωγής**. Οι Παραγγελίες είναι παραστατικά Αναφοράς και ξεχωρίζουν με  $\ell^2$ .

Πατώντας πάνω σε Παραγγελία ή Δελτίο Παραγωγής ανοίγει καρτέλα όπου μπορείτε να:

![](_page_12_Picture_0.jpeg)

- Επεξεργαστείτε τα **γενικά στοιχεία**
- Κάνετε **εκτέλεση παραγωγή**, με αριστερό σύρσιμο πάνω σε Παραγγελία

• Επιλέξετε **Σετ παραγωγής** (εναλλακτικά σενάρια) κατά την προβολή της εκτέλεσης.

• Προσθέσετε, διαγράψετε ή επεξεργαστείτε εναλλακτικά σέτ κατα την εκτέλεση, στο pop up που εμφανίζεται με το αντίστοιχο κουμπί προσθήκης ή επεξεργασίας.

• Κάνετε **Καταχώρηση** στις αλλαγές και προσθήκες